# **UK NEQAS**

Histocompatibility & Immunogenetics

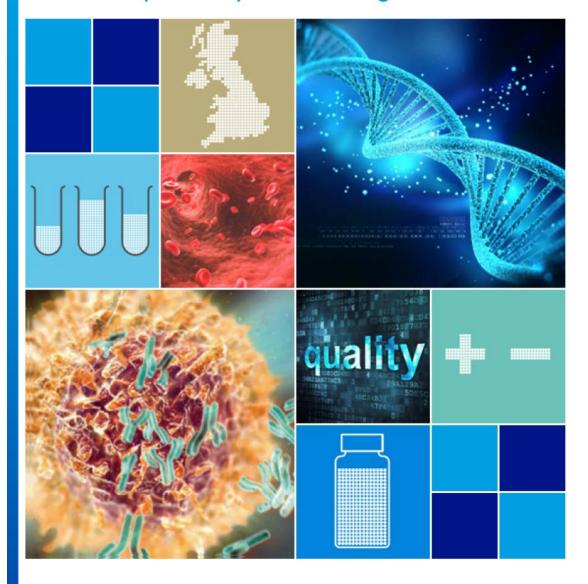

# Participant Portal User Guide - Agents/Distributors

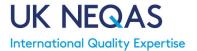

# **Contents**

- 1. Introduction
- 2. Key Notes for the System
- 3. System Basics
  - 3.1. Accessing the System
  - 3.2. Forgotten Password
  - 3.3. Home Page
  - 3.4. Exiting the System
  - 3.5. My Information
  - 3.6. View User Profile
  - 3.7. Password Change
  - 3.8. Notices/Messages
- 4. Registration
  - 4.1. All Labs
  - 4.2. New Lab Registration
  - 4.3. New Agent Registration Process
  - 4.4. Amending Registration
    - 4.4.1. Add/Remove Schemes
    - 4.4.2. Change Delivery or Sample Material
    - 4.4.3. Amend Scheme Assessment Criteria
  - 4.5. Annual Re-registration
  - 4.6. Registration Certificate
  - 4.7. Cancellation of Participation
- 5. Staff
  - 5.1. Adding a New User
  - 5.2. Editing User Details/Role
  - 5.3. Add/Remove Assigned schemes
  - 5.4. Remove a User
- 6. Invoices

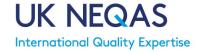

#### 1. Introduction

The UK NEQAS for H&I Participant Portal allows users to manage their EQA Scheme participation. This includes:

- Register labs
- Complete annual re-registration
- Manage registration details
- View fees and invoices

The system allows agent's to manage their own and registered laboratory contact details, scheme registration and payments.

A link to the system can be found on the UK NEQAS for H&I webpage <a href="https://neqas.welsh-blood.org.uk/">https://neqas.welsh-blood.org.uk/</a> or by typing <a href="https://ukneqashandi.naqoda.cloud">https://ukneqashandi.naqoda.cloud</a> into an internet browser.

# 2. Key Notes for the System

Mandatory fields within the system are highlighted with a \*.

Once logged in to the system clicking on the UK NEQAS for H&I text in the top right corner will return you to the home page.

Clicking on any of the table titles will sort the table results by that field.

Should you require assistance at any time please contact UK NEQAS for H&I directly on +44(0)1443 622185 or by email on uknegashandi@wales.nhs.uk.

# 3. System Basics

# 3.1. Accessing the System

Navigate to the login page.

Enter your user name (e-mail address) and password.

Note: If you are not yet registered with UK NEQAS for H&I, follow the <u>new agent registration</u> <u>process</u> (<u>section 4.3</u>).

- If this is your first time logging in after registration, please use the forgotten password link (section 3.2).
- If you are a new user, you will be told that the password assigned to you has expired.
- Please create a password that is at least 8 characters long and contains at least one uppercase character, symbol and number

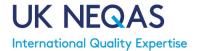

3.2. Forgotten Password

If you forget your password, please use the forgotten password link.

- Click on Lost your login data on the login page
- Enter your email address and click Send

You will now receive an email from <u>no-reply.ukneqashandi@welsh-blood.org.uk</u> with a link to reset your password. Please be patient as this email may not come through immediately and may go to a spam/junk folder so please check these folders.

The link in the email will take you to a page which will show a notification informing that your password has expired. Please create a new password (following the guidance in section 3.1), you will then receive the following message:

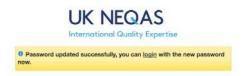

# 3.3. Home Page

After successful login you will be taken to your homepage. Here you can easily view any 'unread' notices. You can also click All Notices to view previous read messages. See <u>section</u> 3.8 Notices for more information on Notices.

The main menu at the top of the page can be used to access all functions of the system. The buttons you see will depend on your user access (see section 5).

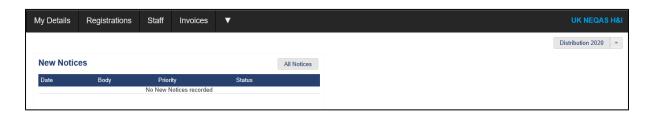

# 3.4. Exiting the System

To exit the system, click the drop down arrow from the top menu and select Logout

Note: users will automatically be logged out of the system after 120 minutes of inactivity.

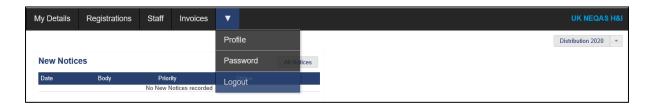

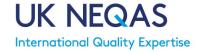

# 3.5. My Information

The My Details menu displays the general contact details of the Agent/Distributor. VAT and Purchase Order numbers can be recorded, if applicable.

Information can be edited here. Ensure to click Save at the bottom if any updates are made.

#### 3.6. View User Profile

This page displays the individual user details.

- Click the drop down arrow from the top menu and select Profile.
- Any user can make necessary changes to their details and click Save to update.
- Only Primary Users can change the Role (see <u>section 5 Staff</u>)

Note: Changes to the e-mail address will change your login name for access to the system.

# 3.7. Password Change

To change your password.

- Click the drop down arrow from the top menu and select Password.
- Enter your new password twice and click Save.

Note: the password must be at least 8 characters long, including at least one uppercase character, one symbol and one number.

Your password has now been updated.

# 3.8. Notices/Messages

New notices from UK NEQAS for H&I are displayed on the homepage when a user logs in to the system.

Click on a notice to mark it as 'read' and remove it from the homepage. To view previously read notices click on All Notices

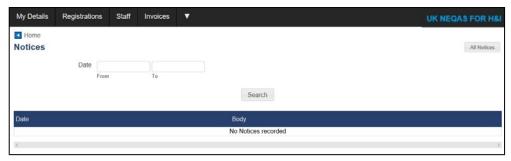

Use the All Messages and the Messages button, which displays the number of 'unread' messages, to switch between viewing 'read' and 'unread' notices.

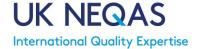

4. Registrations

#### 4.1. All Labs

The Scheme Registration page contains the information required to register a lab under an Agent/Distributor for schemes provided by UK NEQAS for H&I.

Click on Registration from the top menu, then select All Labs.

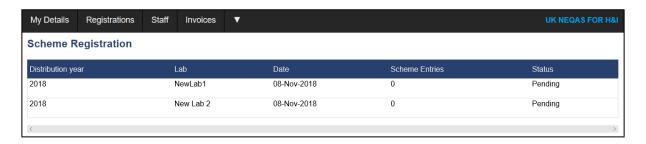

Once a new lab registration has been approved by UK NEQAS for H&I office it will appear in the Scheme Registration page. The status will appear as 'Pending'.

Click the row of the relevant lab, a Scheme Registration page will open:

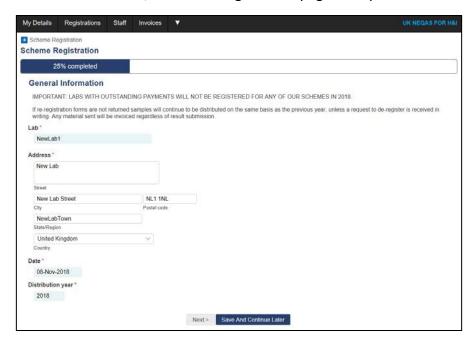

- Progress through the pages using the save and continue to next scheme button.
- Page 1 General Information: The laboratory information is displayed here. Carefully check the information. The address may be edited if required.
- Page 2 Scheme Registration: The schemes selected during initial registration will be selected (or the schemes you are currently registered for will be selected if you are completing annual re-registration). Schemes may be added or removed at this point as required by selecting the 'Entries' tickbox.

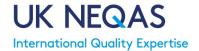

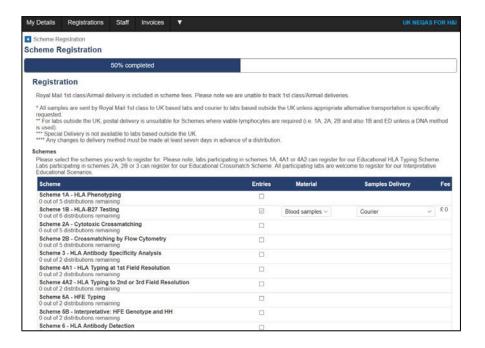

Note: Once registration is finalised, schemes may be added or removed at any point during the distribution year (see <a href="section 4.4.1">section 4.4.1</a> for more information on <a href="adding and removing schemes">adding and removing schemes</a> during a distribution year).

The relevant Scheme fee (including additional 'Material' fees, such as isolated lymphocytes or DNA, but excluding delivery fees), is displayed in the final column. If a lab is joining part way through a distribution year, the displayed fees are based on the number of distributions remaining.

Note: If a scheme is due to be distributed in the next 7 days, it is not possible to join that particular distribution of samples, but you can still register the lab for the scheme and it will be included in any subsequent distributions.

- The 'material' column shows the material that is distributed for each scheme. If you wish to register a lab for Scheme 1A, 1B, 2A or 2B and it is located outside the UK and Ireland, please select if you wish to receive Whole Blood or Isolated Lymphocyte samples. For Scheme 8 DNA is also an alternative choice to Whole Blood for all labs (please note that a surcharge is applicable for isolated lymphocyte or DNA samples).
- For each selected scheme, choose the sample delivery method.

Note: For laboratories outside the UK and Ireland courier delivery is mandatory for schemes that require viable cells for testing.

Note: Some schemes are distributed together to minimise delivery costs. If different delivery options are selected for schemes that are distributed together the 'courier' delivery method will be used. Further information on delivery costs is available on the following registration page.

• If you wish to include any special comments about the registration, please complete these in the 'notes' box.

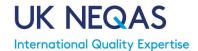

- Page 3 Redirection Information: The default setting is that EQA samples are sent
  to the named individual at the laboratory address supplied during initial registration.
  This can be changed so that each scheme is addressed to the most relevant
  individual or, in the case of laboratories on different sites, sent to a different
  address.
- Make any necessary changes to the named scheme contact by clicking in the relevant first, last name boxes as well as updating the telephone and e-mail contact details.
- View the UK NEQAS for H&I terms and conditions of participation: click the terms and conditions link at the bottom of the screen (opens in new window). Tick the box to confirm acceptance.
- Page 4 Almost Done: View the UK NEQAS for H&I terms and conditions of participation: click the terms and conditions link at the bottom of the screen (opens in new window). Tick the box to confirm acceptance. Save the information competed so far by clicking Submit.

You now be returned to the Scheme Registration page where you will notice the registration has been updated and the status of the registration has changed to 'Completed'.

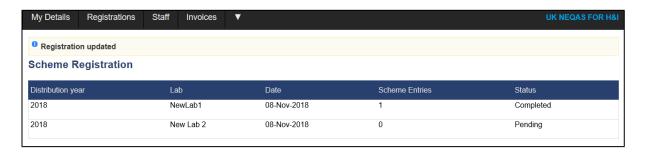

If it is showing as 'draft' or 'incomplete' click on the lab to re-enter the registration forms and complete any missing information. Please note you will not need to re-enter information you have already submitted.

# 4.2. New Lab Registrations

Click on Registration from the top menu, then select New Registrations.

The 'New Lab Registration' entries page allows you to enter the details of any labs you with to distribute to. Click Add to register a new lab.

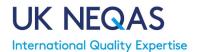

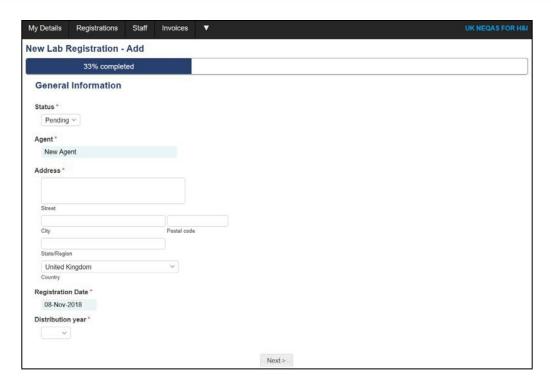

- Page 1 General Information: Submit an address and select a distribution year. Click next to progress to the next screen.
- Page 2 Contact Information: Submit personnel details in this screen.
- Page 3 Scheme Information: Indicate the Scheme(s), Material and Delivery method you would like to register the lab for.

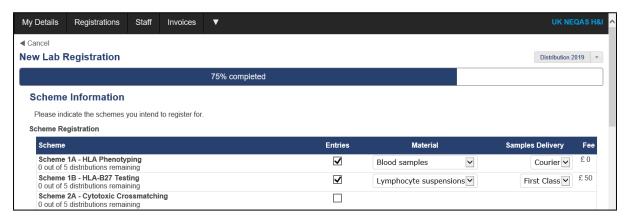

- The 'material' column shows the material that is distributed for each scheme. If you wish to register for Scheme 1A, 1B, 2A or 2B for a laboratory from outside the UK and Ireland, please select if you wish to receive Whole Blood or Isolated Lymphocyte samples (please note that a surcharge is applicable for isolated lymphocyte samples).
- Select the method of sample delivery. This page takes into account the chosen delivery options, the number of distributions and any schemes distributed on the same date.
- If you wish to include any special comments about your registration, please complete these in the 'notes' box.
- Click Submit when you have finished.

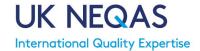

Once Labs have been entered you will see them listed in the 'New Lab Registrations' page. Click on the down arrow on the right side to 'view' the Lab details:

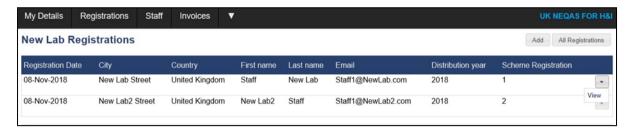

- Click on Add button to register further labs.
- Click on the All Registrations button to search labs by status:

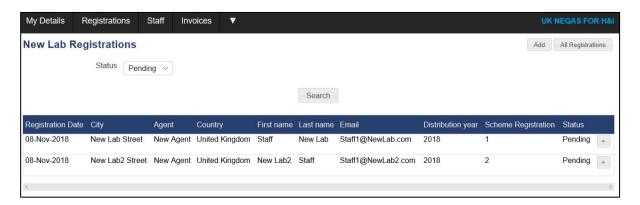

Labs will be classes as 'Pending' until they have been approved by UK NEQAS for H&I office.

Note: Until labs have been approved by UK NEQAS for H&I office you can only view them in this screen.

# 4.3. New Agent Registration Process

Agents/Distributors that are not currently registered for any UK NEQAS for H&I Schemes can register their interest to participate using the system.

#### Stage 1

On the Participant Portal home page click on New Agent Registration.

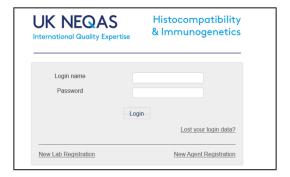

Complete the relevant information progressing through by clicking the Next button.

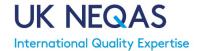

• Page 1 General Information: Address of the laboratory. This should be the primary laboratory address where the majority of samples will be sent.

Note: It is possible to set up multiple addresses/telephone number, etc. later in the registration process.

Page 2 Contact Information: Contact details for a relevant staff member

Note: The contact details provided will be used to send email instructions to complete the registration process and to create an account to access the UK NEQAS for H&I system. This user will be set up as a 'primary' user of the system and must have authority to register the Agent.

 Page 3 Scheme Registration: Select the UK NEQAS for H&I Schemes you are interested in joining. Add approximately how many laboratories you would wish to act as a distributor for so NEQAS for H&I can consider this in their logistics and planning.

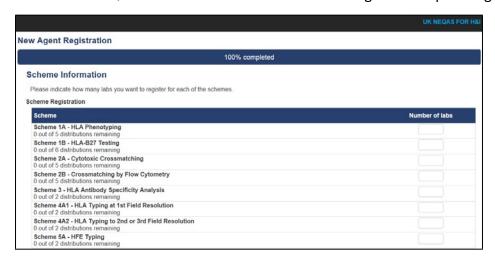

Note: Scheme selection can be finalised during the full registration process once the initial application has been accepted.

Complete the Captcha and click Submit at the bottom of the page.

Your application will be reviewed by UK NEQAS for H&I. You will receive an e-mail to the address supplied with further information once the application has been reviewed.

#### Stage 2

Once your application for registration in UK NEQAS for H&I Schemes has been accepted, you will be sent an e-mail with your login details. You will need to access the system to complete the registration process.

Please note that your registration will not be finalised until this process is complete.

Login to the system (section 3.1).

Once successfully logged in to the system, you will be taken to the Agent homepage.

Complete the <u>New Lab Registrations</u> (<u>section 4.2</u>) for all labs you wish to register

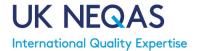

Note: On the Scheme Registration page (Registration - Scheme Registration) new laboratories will have the registration status 'pending'. The registration process will not be complete until all required information has been supplied, including the lab completing their assessment criteria (see <u>section 4.4.3. Amend Scheme Assessment Criteria</u>).

# 4.4. Amending Registration

At any time after initial registration/annual re-registration is complete changes can be made through the system. These changes include:

- Add additional scheme(s)
- Remove Scheme(s)
- Change delivery options
- Change sample material

Changes to registration can only be made by an agent primary user.

# 4.4.1. Add/Remove Schemes

Schemes can be added or removed from a lab registration at any time during the distribution year. For new schemes, a laboratory will be added to the remaining distributions (if any). If all distributions have been completed, you can still add a scheme and it will take effect the following year. Scheme fees reflect the number of remaining distributions. If a lab requires additional samples, please contact UK NEQAS for H&I directly who may be able to provide samples from missed distributions.

- To access the registration forms, click Registrations and All Labs.
- Click on the lab you wish to amend.
- Progress through the registration pages to the scheme selection page (page 2).
- On the Scheme registration page, select any additional scheme(s) you wish to add, or deselect any scheme(s) no longer required.

Note: Schemes added after initial registration may require an additional invoice if an invoice has already been produced. Withdrawal from a scheme after initial registration/reregistration does not result in a refund of fees.

Note: It is not possible to join a distribution that is scheduled in the next 7 days. You may still register for the scheme and you will be included in any subsequent distributions

 Select the delivery method and sample material (for relevant schemes only) for any additional schemes.

Scheme fees displayed are based on the number of distributions remaining and include additional 'sample material' fees.

- Continue through the registration pages, making any changes to sample redirection if required.
- On the final registration page, save the information completed by clicking Submit.

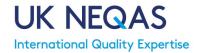

4.4.2. Change delivery or sample material

Sample delivery options and sample material type can be changed at any time during the distribution year.

A sample material option ('isolated lymphocytes' and 'DNA' instead of whole blood) is only available on certain schemes and in the case of isolated lymphocytes to non-UK participants. These optional materials will incur an additional fee. If you are unsure of the best sample material for a laboratory or to discuss sample material options in more detail, please contact UK NEQAS for H&I.

Note: For laboratories outside the UK and Ireland courier delivery is mandatory for schemes that require viable cells for testing.

Note: Some schemes are distributed together to minimise delivery costs. If different delivery options are selected for schemes that are distributed together the 'courier' delivery method will be used.

Changes to sample delivery or material type will take effect for the next distribution, unless a distribution is scheduled to take place in the next 7 days, in which case it will be the following distribution that the change takes place.

- To access the registration forms, click Registrations and All Labs.
- Click the lab you wish to amend.
- Progress through the registration pages to the scheme selection page (page 2).
- On the Scheme registration page, make any necessary changes to sample delivery or material type. Delivery costs associated with the selected option(s) are displayed on a subsequent registration page.
- Continue through the registration pages.
- On the final registration page, save the information competed by clicking Submit.

#### 4.4.3. Amend Scheme Assessment Criteria

Schemes analytes for assessment can be altered at any time during the distribution year (e.g. if a lab would like to test an additional HLA Loci). Changes to scheme analytes can only be made within the system by a lab via a primary user. They will need to access the system using their log on details. Please refer the lab to the Participant Portal User Guide specifically for laboratories, available on our website.

#### 4.5. Annual Re-registration

Annual re-registration takes place each year, with existing participants and agents confirming their details and scheme registrations before commencement of the new distribution year. It is the agent's responsibility to ensure that all details are correct.

If re-registration is not completed, UK NEQAS for H&I will continue to send samples on the same basis as the previous year, unless a request to <u>cancel participation</u> is received (see <u>section 4.7</u>). Any material sent will be charged for. Laboratories will be unable to enter EQA results until re-registration is completed.

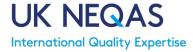

UK NEQAS for H&I will notify participants when re-registration is necessary. Scheme registration and lab/user details will be copied across to the next distribution year for checking and amending as necessary.

Re-registration must be completed by an agent primary user.

- To access the registration forms, click 'Registrations' and 'All Labs'
- On the Scheme Registration page you will see the upcoming distribution year registration status as 'pending'. The re-registration process will not be complete until all required information has been checked and the status is shown as 'complete'. Click on a laboratory name to access the registration forms.

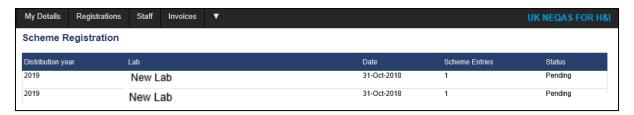

• Progress through the registration pages, checking all details and making updates as necessary. Scheme assessment criteria also need to be confirmed (see <a href="section 4.1">section 4.1</a> for a full explanation of the registration pages).

During re-registration we would also recommend checking the <u>staff members with access</u> to the EQA system (<u>section 5</u>) to remove any users for whom access is no longer relevant.

# 4.6. Registration Certificate

Any time after initial registration is complete, a lab registered under an agent/distributor can produce a certificate of registration. They will need to access the system using their log on details to produce/view the certificate. Please refer the lab to the Participant Portal User Guide specifically for laboratories.

Note: A certificate of registration only confirms that the laboratory has registered to participate in the EQA Schemes outlined in the certificate and does not provide any performance information.

# 4.7. Cancellation of Participation

To withdraw from being a distributor for UK NEQAS for H&I Schemes or to remove a lab from your distribution list please contact UK NEQAS for H&I office.

Note: Laboratories that have withdrawn will still be able to access the UK NEQAS for H&I Participant Portal for the remainder or the current distribution year for reports. However, after the end of the distribution year, access will be removed.

#### 5. Staff

Click on Staff from the top menu

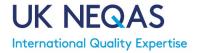

The 'Staff' page allows you to view/add/remove your staff as users of the UK NEQAS for H&I Participant Portal.

Two different user access levels have been created to allow companies to assign different user roles to staff members using the system. There is no limit to the number of users that can be added. Users of the system will be able to see relevant notices and receive emails relating to EQA scheme operation.

Note: Only 'primary' users of the system can add new users/remove users in the system.

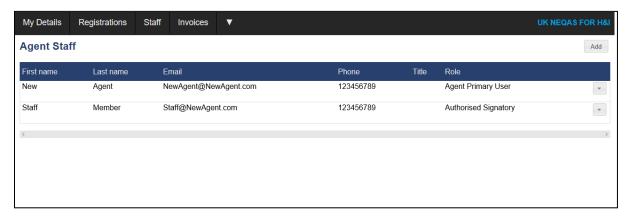

#### **User Roles**

**Agent Primary Users:** The 'super users' of the system, with access to view/edit all system functions. These members of staff have the authority to register the company as an agent/distributor, add/remove users to the system and manage EQA participation.

This role is assigned to the individual who completes new registrations.

It is the primary users' responsibility to ensure users of the system are regularly reviewed to maintain appropriate access for your company and confidentiality of your data.

**Authorised Signatory:** Can be used to indicate staff that can be named on contracts or other documents. Staff that have this role are actually not necessarily the main users of the system as they do not necessarily have an email address.

# 5.1. Adding A New User

- Click on the Add button in the top right corner of the 'Staff' homepage.
- Complete the required name and contact information and select the relevant user role (see section 5).
- Once all required information is complete, click Save and the staff member will be sent an e-mail detailing how to access the system.

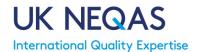

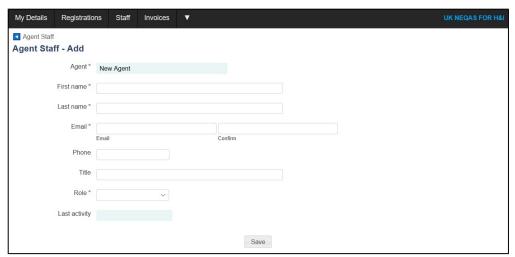

# 5.2. Editing User Details/Role

Agent primary Users can edit any user contact details (e.g. name, e-mail address) and change the <u>user role</u> of staff.

Note: Staff can edit their own contact details via the Profile page (see section 3.6).

• Click on the relevant staff member from the Staff homepage.

The staff member's details are shown on the left side of the page. These can be updated as necessary. If changes are made to the users e-mail address this will also affect their login username.

The user role may be changed by clicking in the Role field. See <u>section 5</u> for further information on <u>user roles</u>. Click Save to save any changes.

# 5.3. Add/Remove Assigned Schemes

Click on Registrations then All Labs and select the relevant laboratory from the list.
The laboratories registration page (see <u>Section 4.1</u>) will open. Check the details
entered and proceed to Page 2 Registration, schemes can be removed or added from
this page

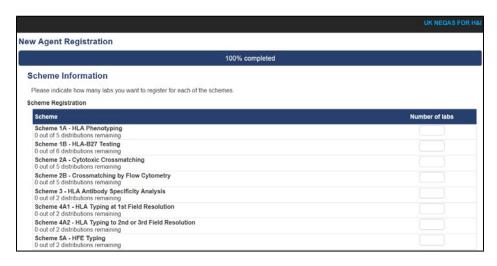

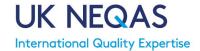

Continue on to Page 3, Redirection Information, scheme entry administrator information can be amended on this page. The name, telephone and email address can be edited but the address field would need to be changed by the laboratory themselves. Please refer them to the Participant User Guide for Laboratories.

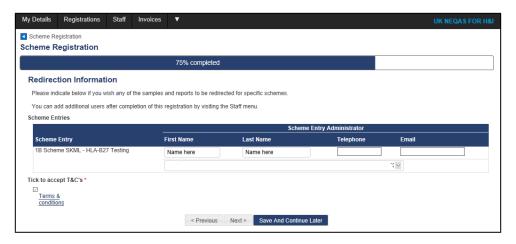

Note changes can only be made by agent primary users.

#### 5.4. Remove a User

Agent primary users must regularly review the list of staff users and remove any user who should no longer be able to access the system, to maintain the confidentiality of your data.

To remove a user:

- From the Staff homepage, click on the drop down arrow next to the user to be removed.
- Click on archive.

A summary of the user details will be displayed. Click 'confirm' to confirm the user is to be archived. Archived users will no longer be able to login to the EQA system. The user will be shown with a strikethrough on the list of users in the 'Lab staff' homepage. To reinstate a user follow the process again and confirm which should remove the strikethrough and the user will regain access.

# 6. Invoices

Agent primary users can access invoices for EQA participation.

• Click Invoices from the top menu.

The invoice table lists invoices for UK NEQAS for H&I for EQA participation. You can search the invoices listed by 'Status' or by typing the invoice number into the 'Invoice number' field.

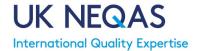

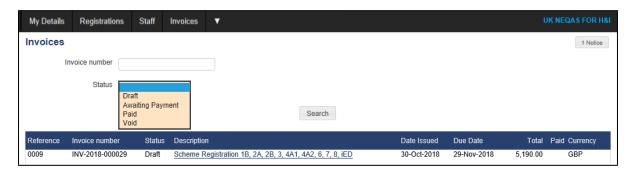

# **Description of Invoice Table**

| Reference      | An internal UK NEQAS for H&I reference number                             |
|----------------|---------------------------------------------------------------------------|
| Invoice Number | The unique UK NEQAS for H&I invoice number                                |
| Status         | The status of the invoice:                                                |
|                | <b>Draft:</b> A draft invoice is prepared after registration is complete. |
|                | Please note payment is not required until invoices have been              |
|                | finalised by UK NEQAS for H&I and formally issued.                        |
|                | Awaiting Payment: Invoice have been formally issued and requires          |
|                | payment                                                                   |
|                | Paid: Full payment has been made against the invoice                      |
|                | Void: The invoice has been cancelled by UK NEQAS for H&I                  |
| Description    | A description of the items the invoice contains                           |
| Date Issued    | Date of invoice issue                                                     |
| Date Due       | The due date for payment                                                  |
| Total          | The total invoice amount                                                  |
| Paid           | Any amounts received by UK NEQAS for H&I                                  |
| Currency       | All Invoices are issued in £ GBP                                          |

Note: There may be more than one invoice per year, e.g. if extra labs or schemes for existing labs are added or changes to delivery are made after initial invoicing.

Click on an invoice number to view further details.

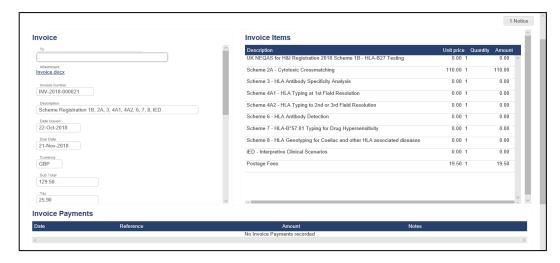

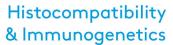

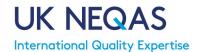

Once issued, the official invoice from UK NEQAS for H&I (issued by our host Velindre University NHS Trust) can be accessed by clicking on the document in the 'attachment' field. This document can be printed and saved as necessary to organise payment.

A copy of the invoices will be sent via email to the address in the finance details if provided, if not it will be sent to the main contact email address as default.

A breakdown of the invoice items is displayed on the right side of the page. Clicking on any item gives further information about that item.

At the bottom of the page are details of any payment(s) received by UK NEQAS for H&I.

Note: Received Invoice Payments are only updated when the information is provided by our finance team, therefore there may be a delay between a payment to UK NEQAS for H&I being made and it showing in the system.